## Úvod do MS Dynamics NAV

**Sešit vyrovnání** 

Ing.J.Skorkovský,CSc. MASARYK UNIVERSITY BRNO, Czech Republic Faculty of economics and business administration Department of corporate economy

## Úvodní definice

•

- Sešit vyrovnání umožňuje zobrazit a ručně upravit určité položky zboží, které se vytvářejí automaticky během zaúčtování operací se zbožím.
- Když zaúčtujete operace jako je například **Nákup** nebo **Prodej** vytvoří se vyrovnání položek zboží s každým zvýšením a snížením zásob. Toto vyrovnání určuje mapování nákladů za zboží, které je přijato na sklad na náklady za zboží, které ze skladu odebráno. Z důvodu způsobu výpočtu jednotkových nákladů může nesprávná aplikace (vyrovnání) položek zboží vést k nekorektnímu stanovení průměrné ceny a následně pak ke změně marže.

# Úvodní definice

- Následující scénáře mohou být vyžadovány při zrušení vyrovnání :
	- Zapomněli jste použít pevné vyrovnání (číslo v poli Vyrovnáno položkou zboží)
	- Provedli jste špatné vyrovnání pevné vyrovnání
	- Musíte vrátit zboží, které již bylo prodáno

Pevné vyrovnání = Fixed Application

### Vytvoření nového zboží

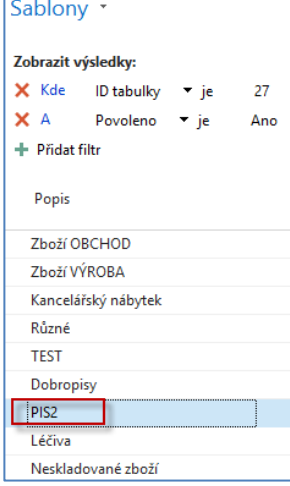

Т.

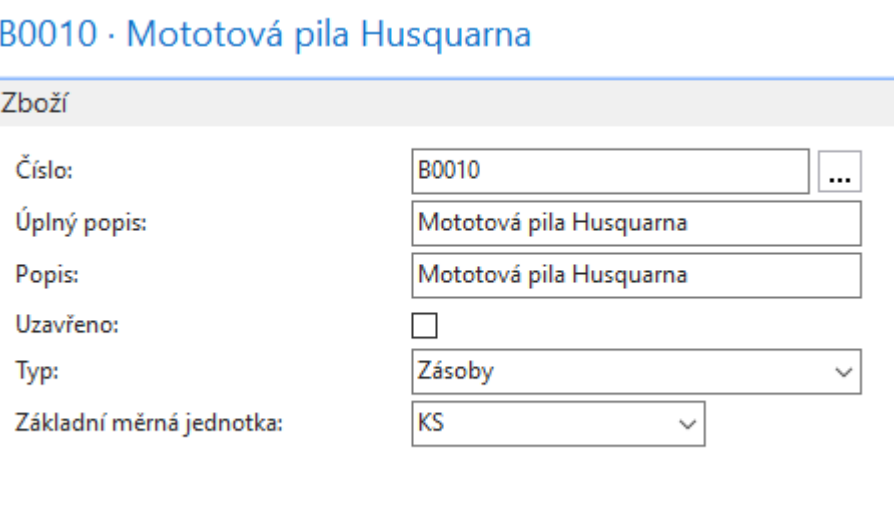

## Nákup s pomocí deníku zboží (2 x)

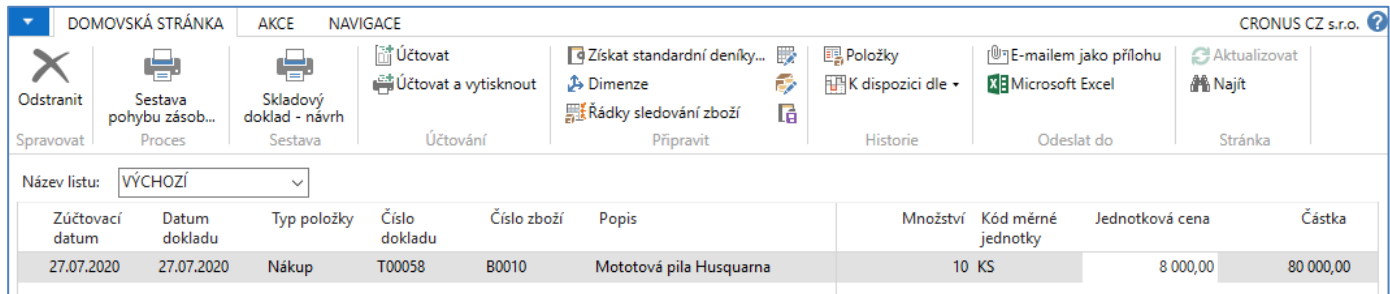

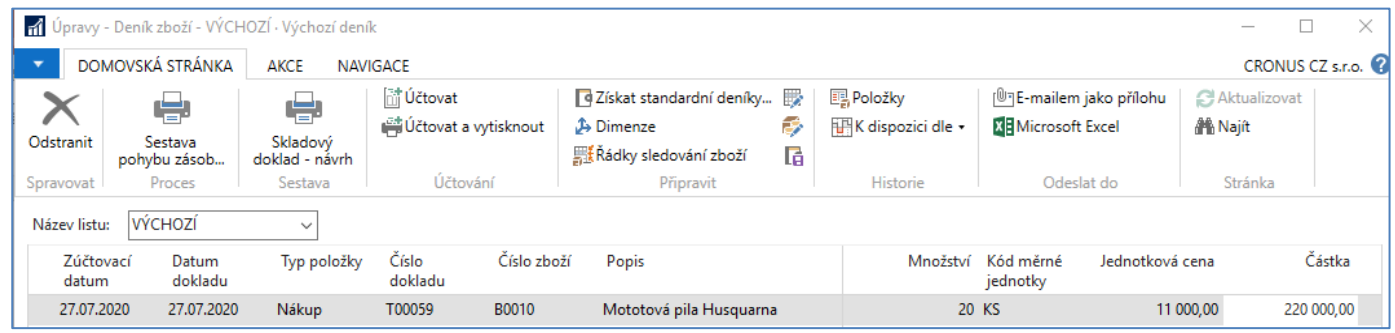

Oba nákupy s pomocí deníku zboží se postupně zaúčtují. V prvním nákup jsme přijali na sklad 10 ks a ve druhé 20 ks.

Nejprve nákup s nákladem 8000 Kč/ks a následně pak druhý nákup s nákladem 11 000 Kč/ks.

### Prodej 10 ks modelového zboží

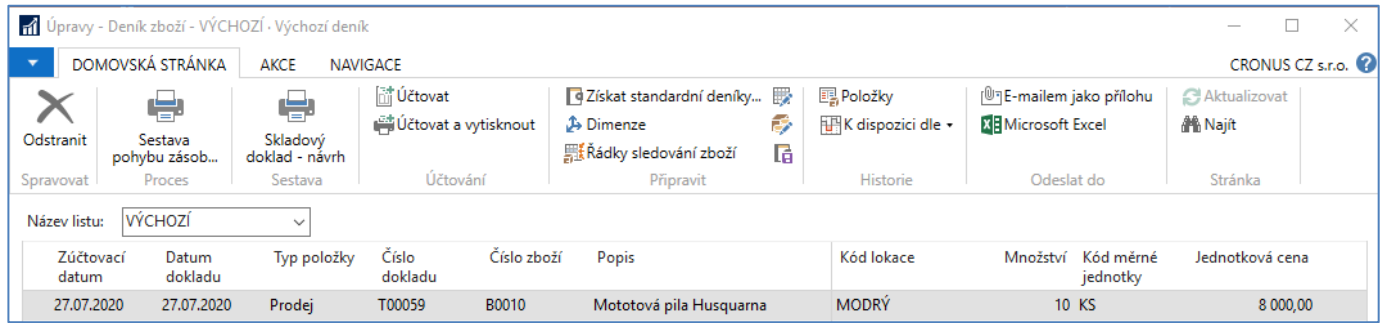

Prodej se automaticky vyrovnává podle FIFO principu, který se používá při vyrovnávání vždy. Tedy v našem případě první položkou zboží typu Nákup.

### Upozornění

Pokud Vám MS Dynamics NAV 2018 neotevře Sešit vyrovnání a systém Vám sdělí, že nemáte korektně nastaveného uživatele, pak je problém v tom, že v nastavení uživatelů **musíte mít zaškrtnuto pole**

### Povolit storno vyrovnání zboží

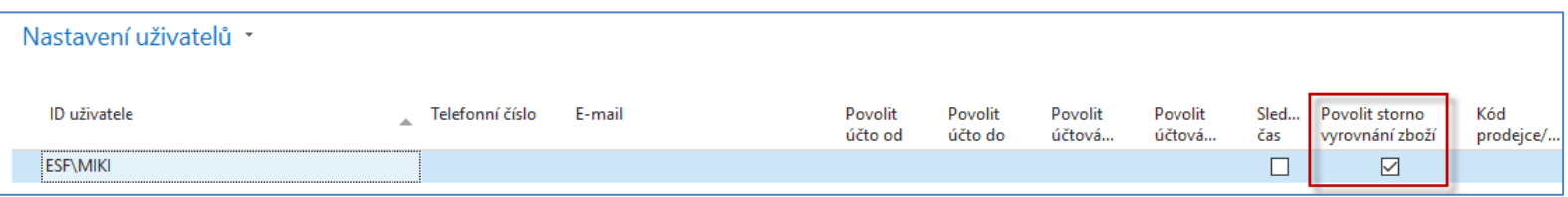

#### **Postup :**

- a) Nový->vtvořit nového uživatele
- b) Doplnit pole Povolit storno vyrovnání zboží a políčko zatrhnout

### Položky zboží

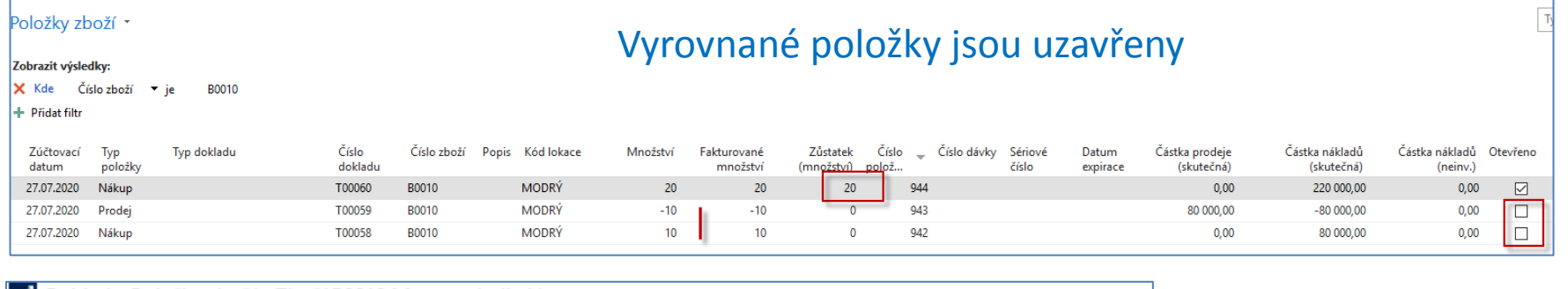

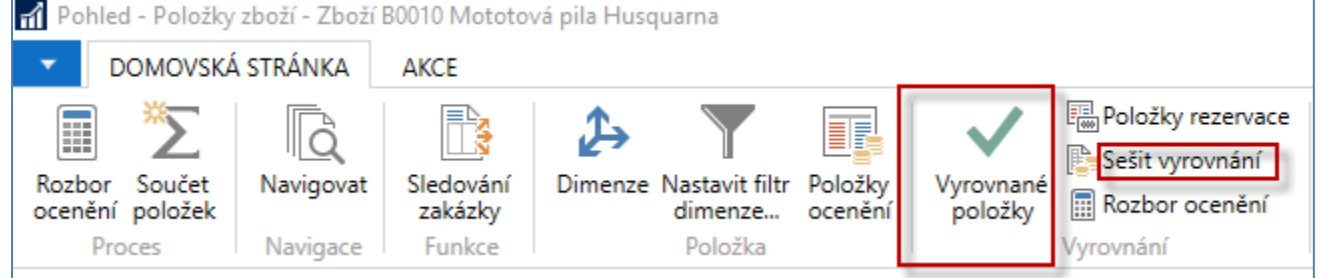

#### Pokud dáme kurzor na položku zboží typu Prodej, pak s pomocí ikony **Vyrovnané položky** zobrazíme první vyrovnanou položku typu Nákup včetně Čísla položky

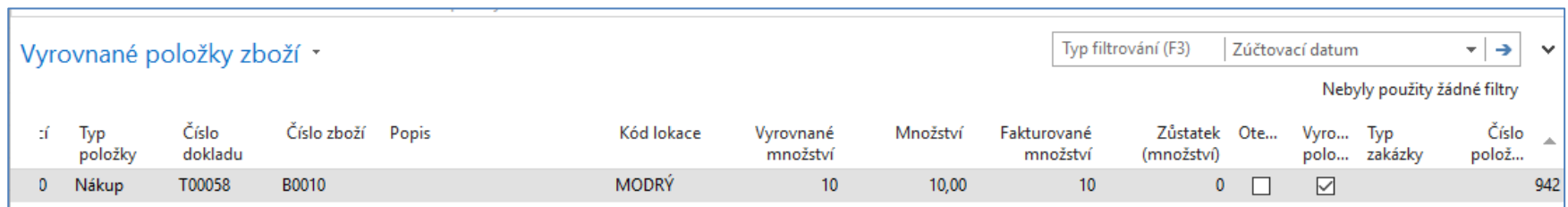

### Sešit vyrovnání a odebrání vyrovnání

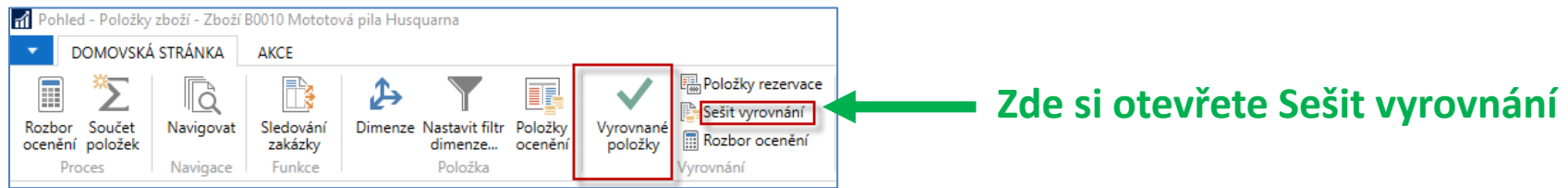

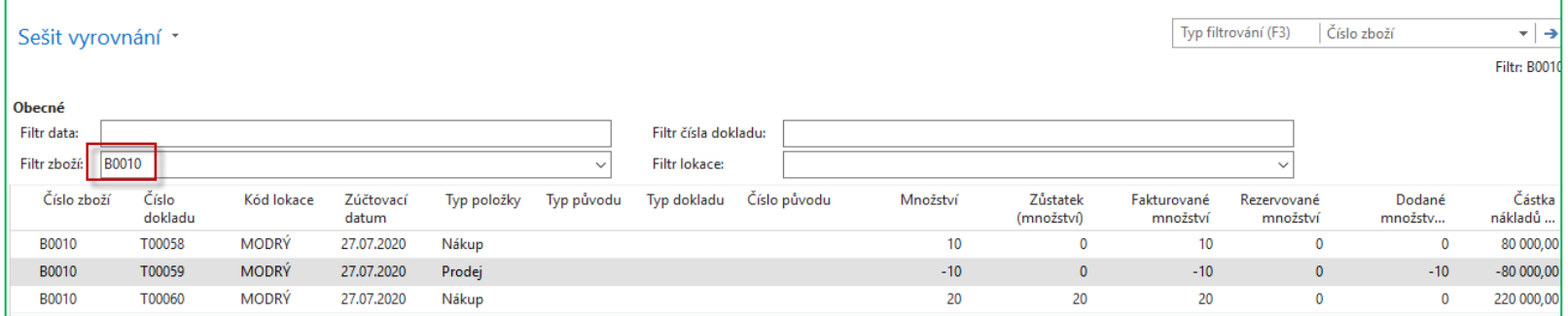

#### **Ikony v hlavičce Sešitu vyrovnání (Aktivace okna s odebráním pomoci ikony Vyrovnané položky)**

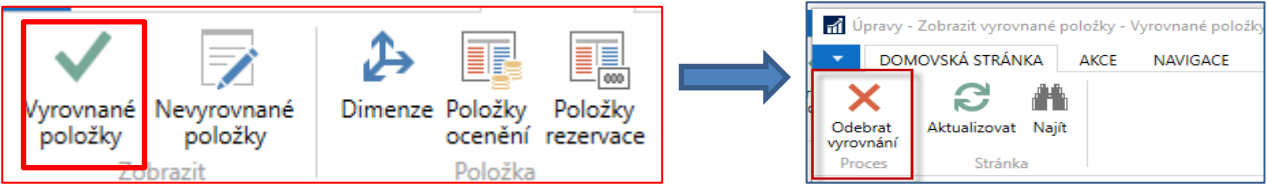

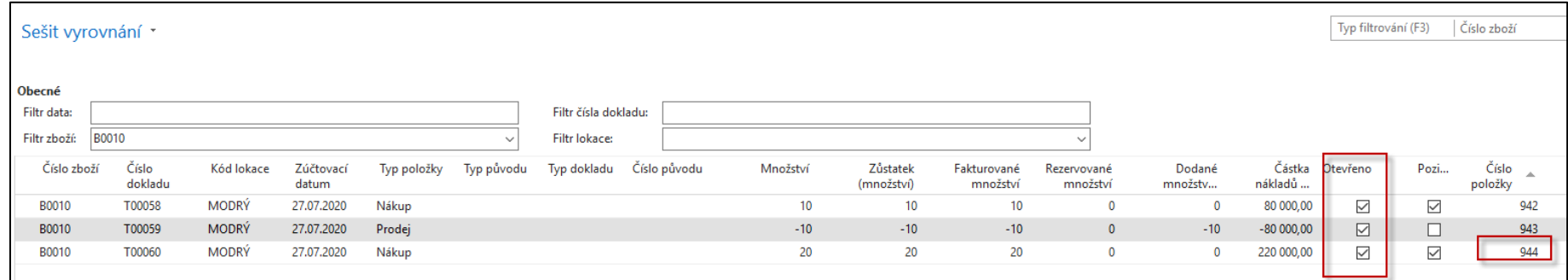

Nyní vyrovnáme s pomocí sešitu druhou položku zboží typu Nákup s číslem položky 944.

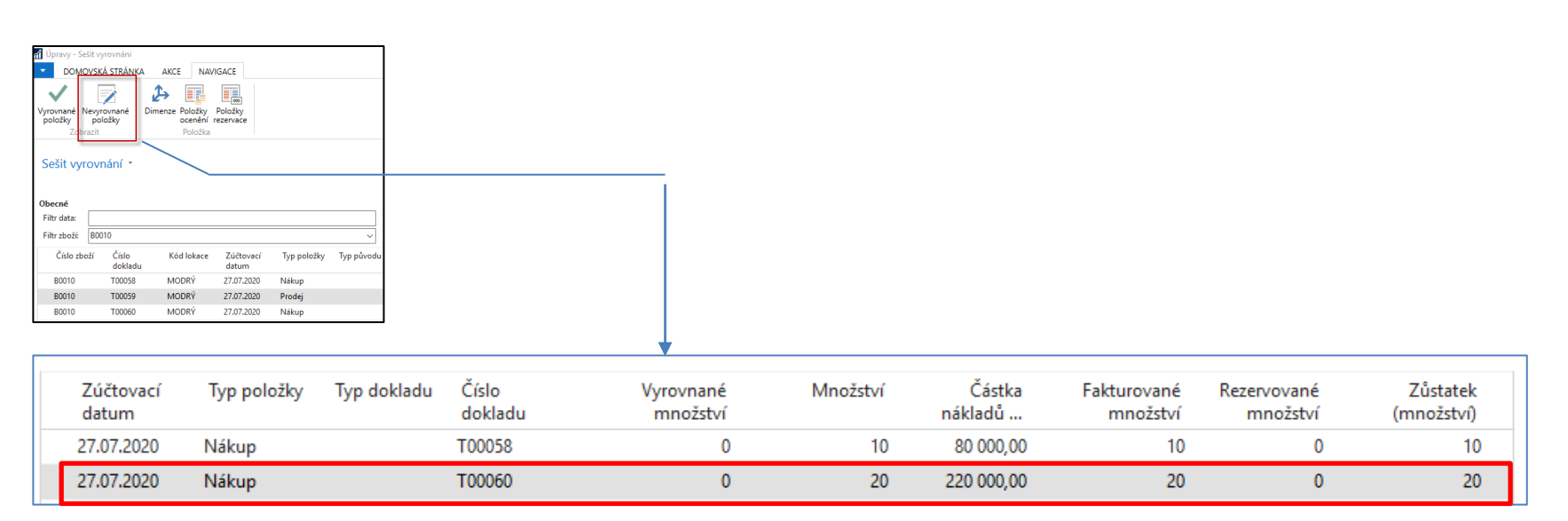

Seznam nevyrovnaných (otevřených) položek zboží a zde vybereme tu položku, kterou chceme vyrovnat

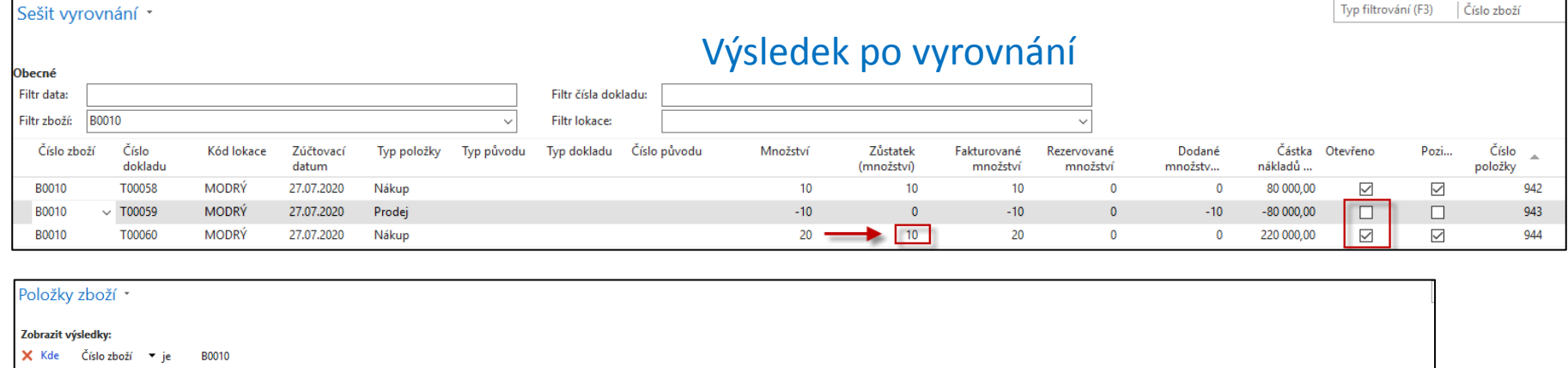

+ Přidat filtr

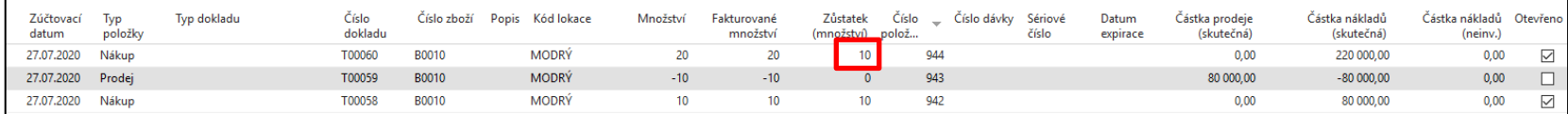

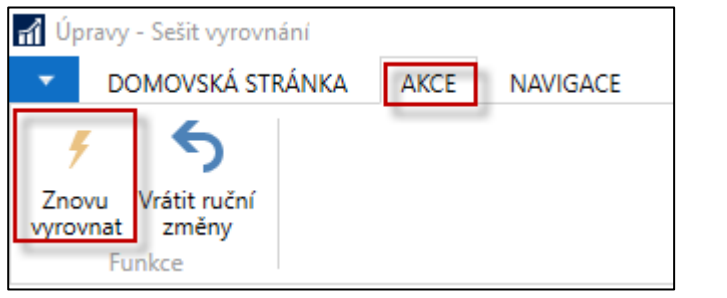

#### Když chceme vyrovnání vrátit

• Varianta, prostupu, který k novému vyrovnání nevede

Opět zrušíme s pomocí Sešitu vyrovnání to co jsme již provedli v rámci dřívějšího postupu a nastavíme opět Vyrovnání na druhý Nákup a potvrdíme OK a dostaneme textové okno s potvrzením ANO/NE

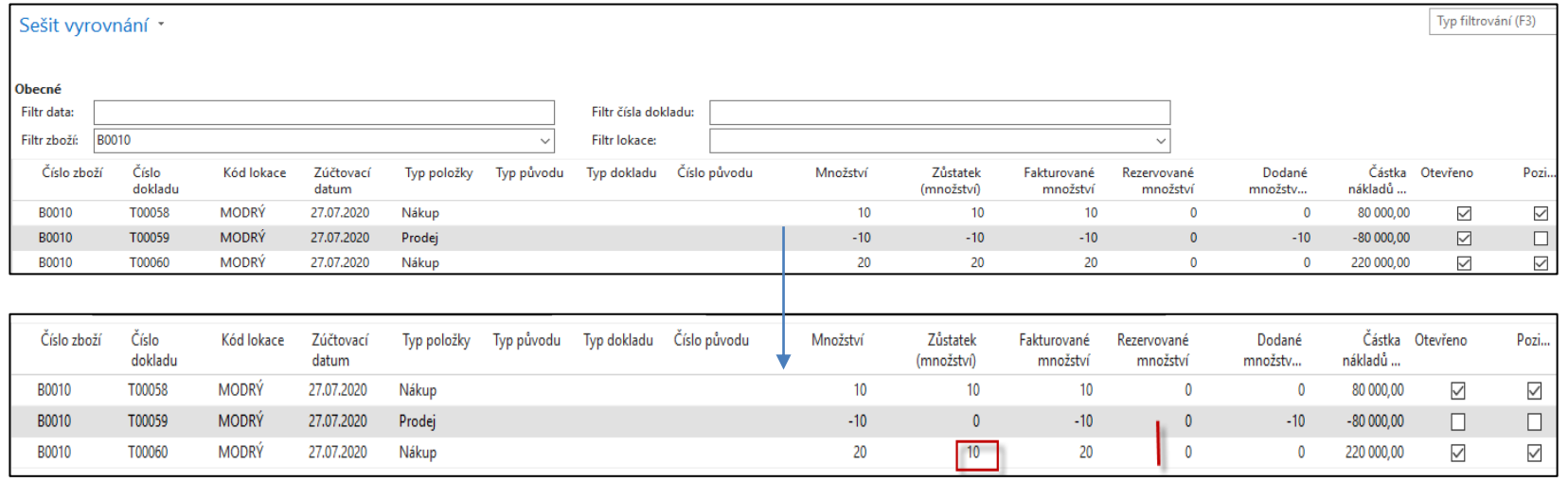

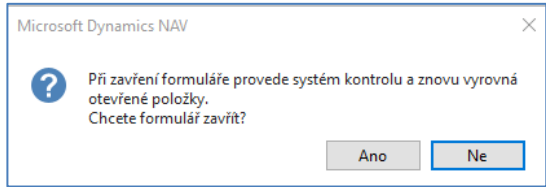

#### Pokud zvolíme **Ano**, pak bude opět v položkách zboží Prodej vyrovnán prvním Nákupem.

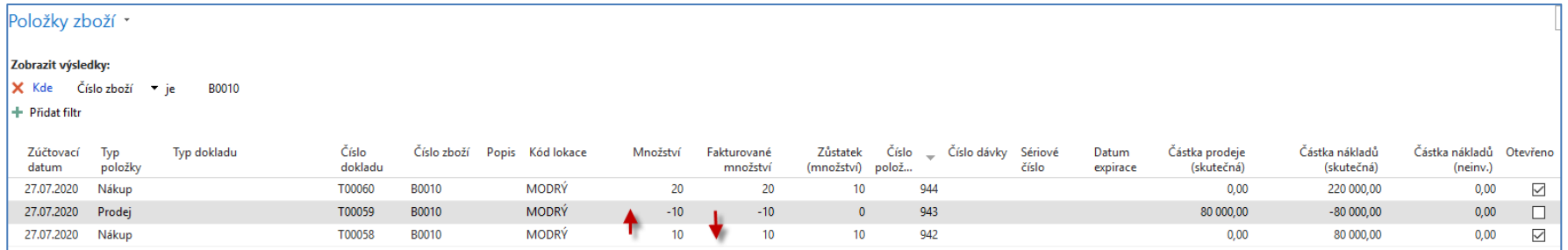

#### Konec sešitu vyrovnání

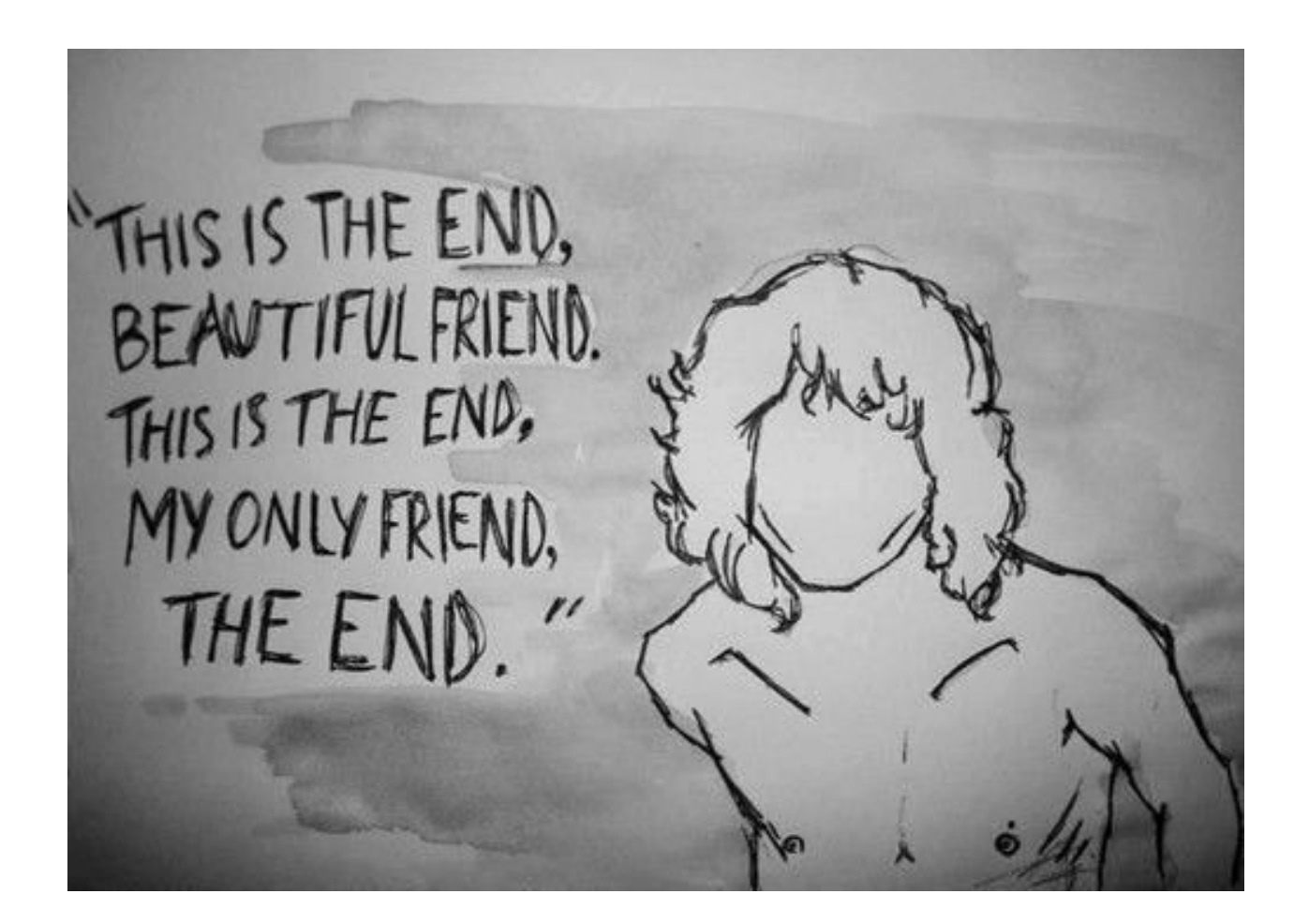